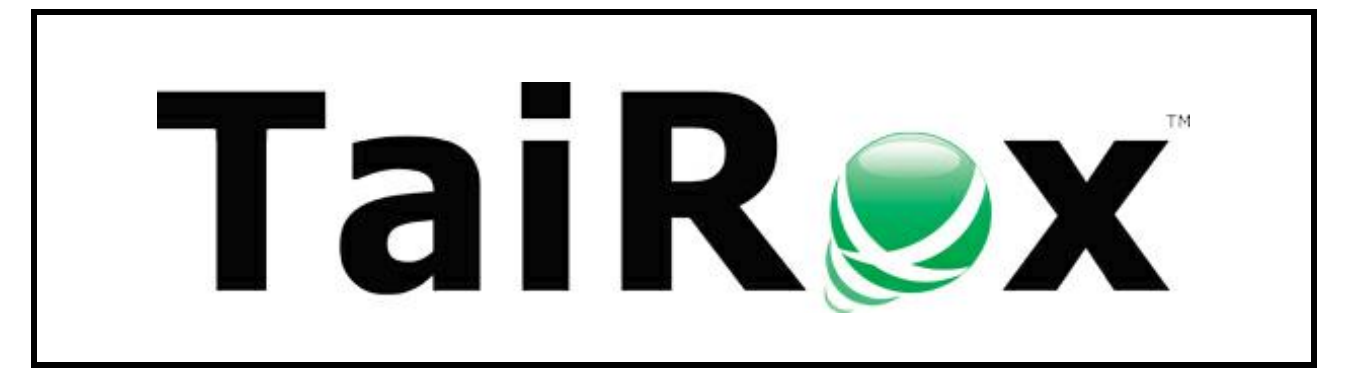

## **SOX Check Approval**

# **Audit Report Guide**

Copyright © 2009-2021 TaiRox Software, Inc. All rights reserved.

#### **Important Notice**

TaiRox does not warrant or represent that your use of this software product will be uninterrupted or error-free or that the software product can be run with any other version of Sage 300 other than 2018, 2019, 2020, 2021 or 2022, or that the information in this document is completely accurate. TaiRox warrants that any media by which you have received this software is free from defects. TaiRox will replace any such defective media. TaiRox expressly disclaims all other warranties, representations, conditions and guarantees of any kind including, but not limited to, warranties for merchantability or fitness for a particular use.

### Check Approval Audit Report

The Check Approval Audit Report provides an audit trail for the approval of Sage 300 check batches that pass through the TaiRox check approval process. The audit report trail includes the status of batches, names of check approvers, and, optionally, the details of each check approval.

The report generates an Excel Spreadsheet, and has a number of options to determine its content.

For example, here is a portion of an audit report showing three check batches. Check batch 63 has been approved at level 1, batch 64 has been approved at both required levels, and batch 65 has not yet been submitted for approval. You can see that one check in batch 64 was not approved.

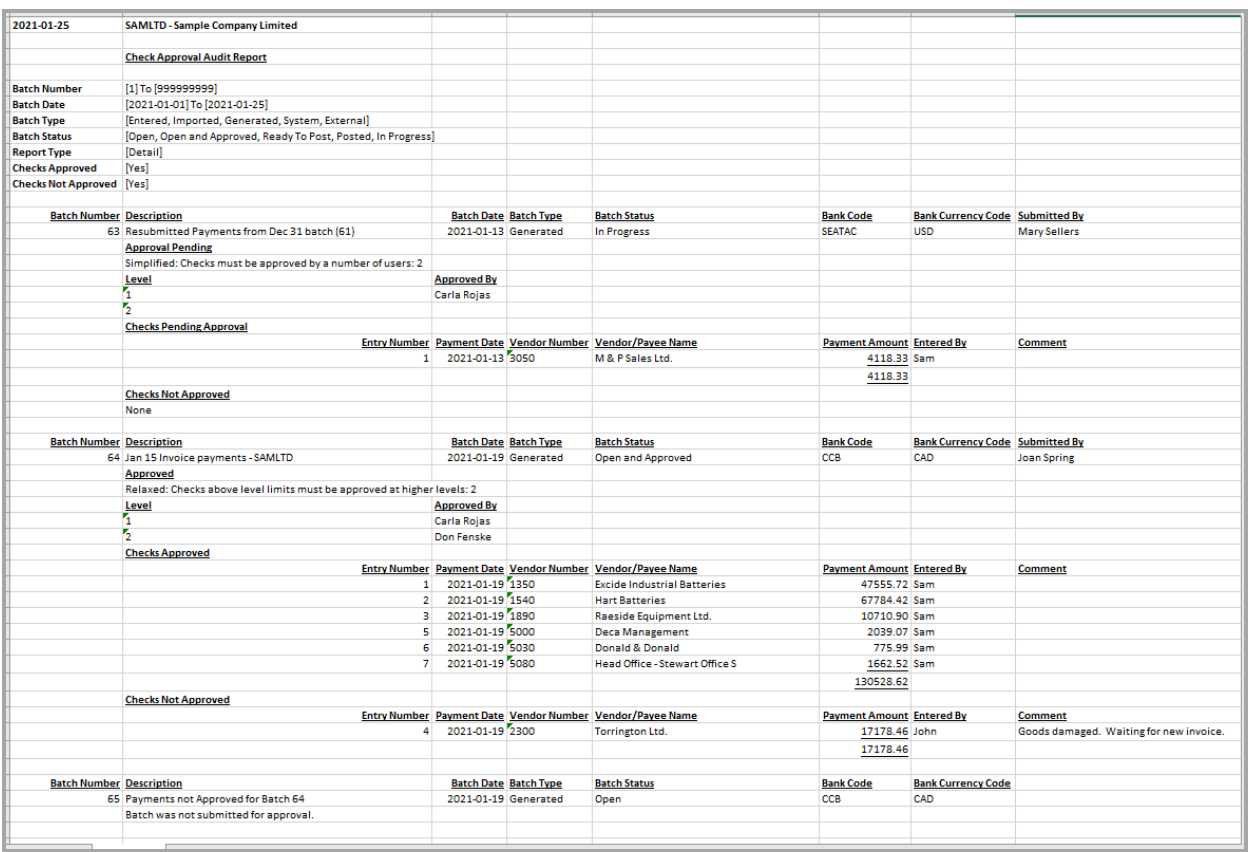

You can print audit reports at any time.

#### **To generate the Check Approval Audit Report:**

• Open "Check Approval Audit Report" from the Sage 300 Desktop.

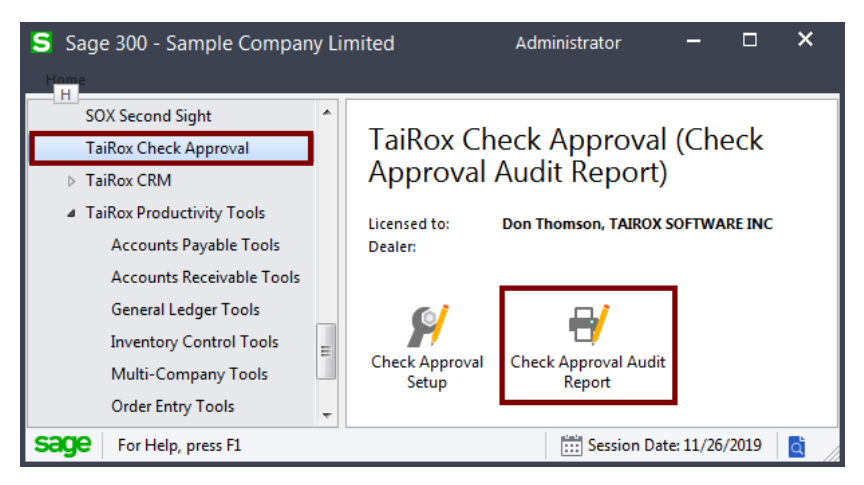

• Choose options for generating the report from the form that appears.

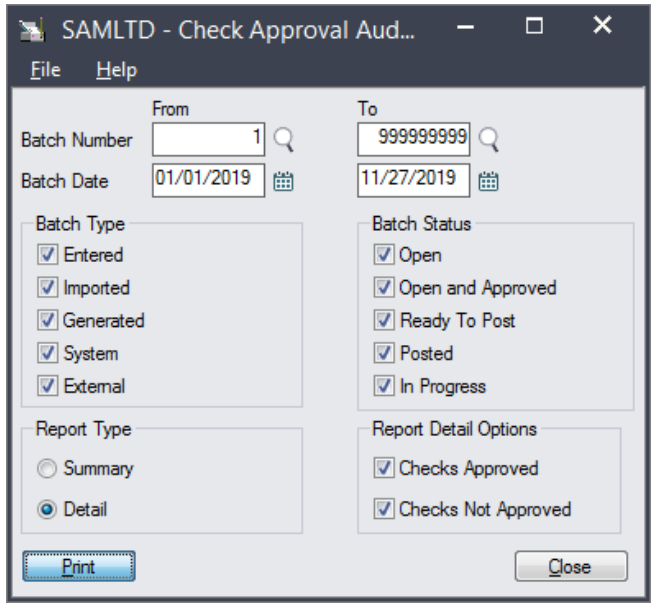

• Use the From and To **Batch Number** fields to specify the maximum range of batch numbers to include in the report.

The default range includes all batches from the beginning of the current fiscal year to the session date.

- Use the From and To **Batch Date** fields to specify the maximum range of batch creation dates.
- Select the types of batches that you want to include:

**Entered –** batches added manually in Sage 300 Accounts Payable using the Extended Payment Batch List program.

**Imported –** batches transferred to Sage 300 Accounts Payable using the A/P Payment Entry > File > Import command on the Extended Payment Entry screen.

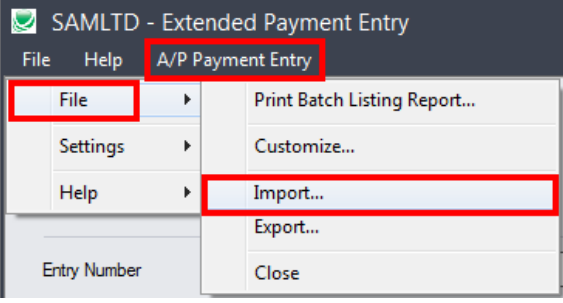

These batches could be created by Sage 300 Accounts Payable at another location, or by a non-Sage 300 program. They could also be recurring batches that you created in your own Accounts Payable ledger, and then exported for later use.

**Generated –** batches created in Accounts Payable, such as transactions that were not approved previously or that were rejected during posting.

**System –** batches created using A/P's Create Payment Batch program.

**External –** batches created by other Sage 300 programs.

Select the statuses of batches that you want to include on the report.

**Open –** batches that have not yet been submitted for approval.

**Open and Approved –** batches that have gone through the approval process.

Batches that have been approved by SOX Check Approval are marked as Open until the checks are printed and payments are posted.

**Ready To Post –** completed batches that have been marked Ready To Post.

**Posted –** batches that have been posted.

**In Progress –** batches that have been submitted for approval but have not yet finished the approval process.

• Select the report type – either Summary or Detail.

**Summary –** lists batch information only, along with the batch approvers.

**Detail –** lets you also list all approved and all rejected checks.

The report example on page 1 of this document shows a detail report with approved and rejected checks.